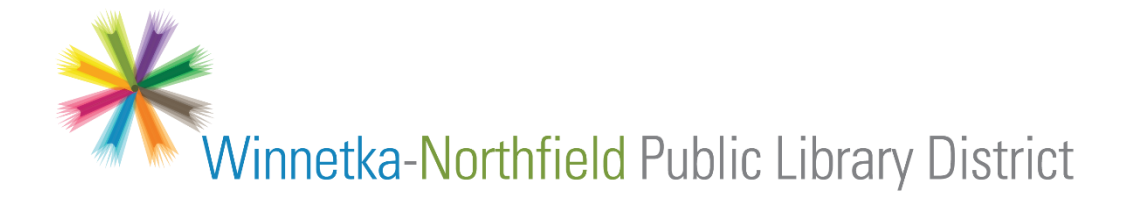

## **Library eBooks + eAudiobooks For Phones and Tablets**

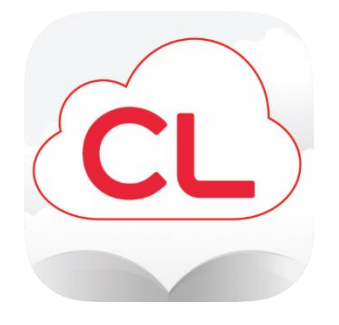

Our cloudLibrary service provides eBooks and eAudiobooks that are compatible with Apple and Android devices. You will need the following:

- Your library card number
- The ability to install apps on your device (e.g. with device password or Touch ID)

Questions? Please email us at **[eref@winnetkalibrary.org](mailto:eref@winnetkalibrary.org)** or call us at **(847)446-7220**.

*Note – this guide uses an iPad for its images – you may see a slightly different layout if you are using a different device.*

**1.** Go to the App Store (Apple) or Google Play (Android) and search for the **cloudLibrary** app. Install the app; it is a free download.

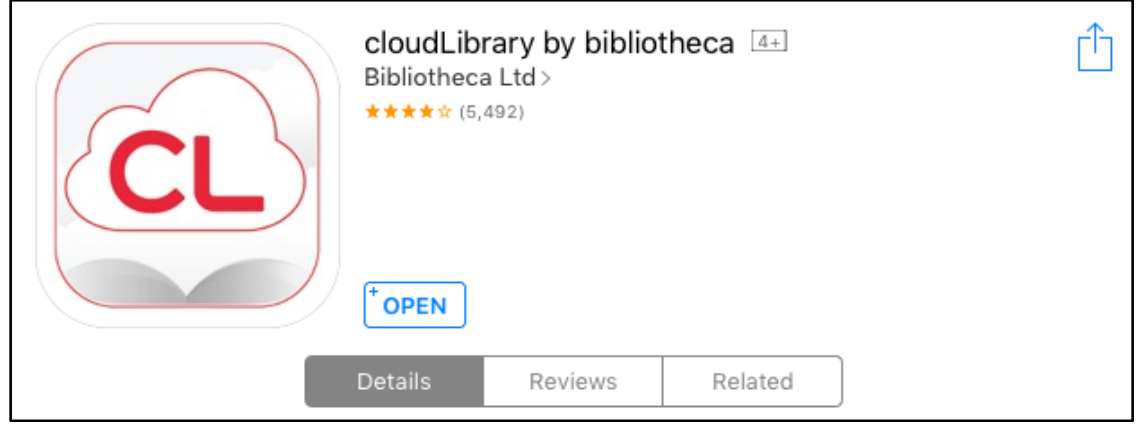

**2.** When you first open the app, you will need to associate it with our Library. Follow the prompts and accept the usage agreement. You will need to enter your library card number here.

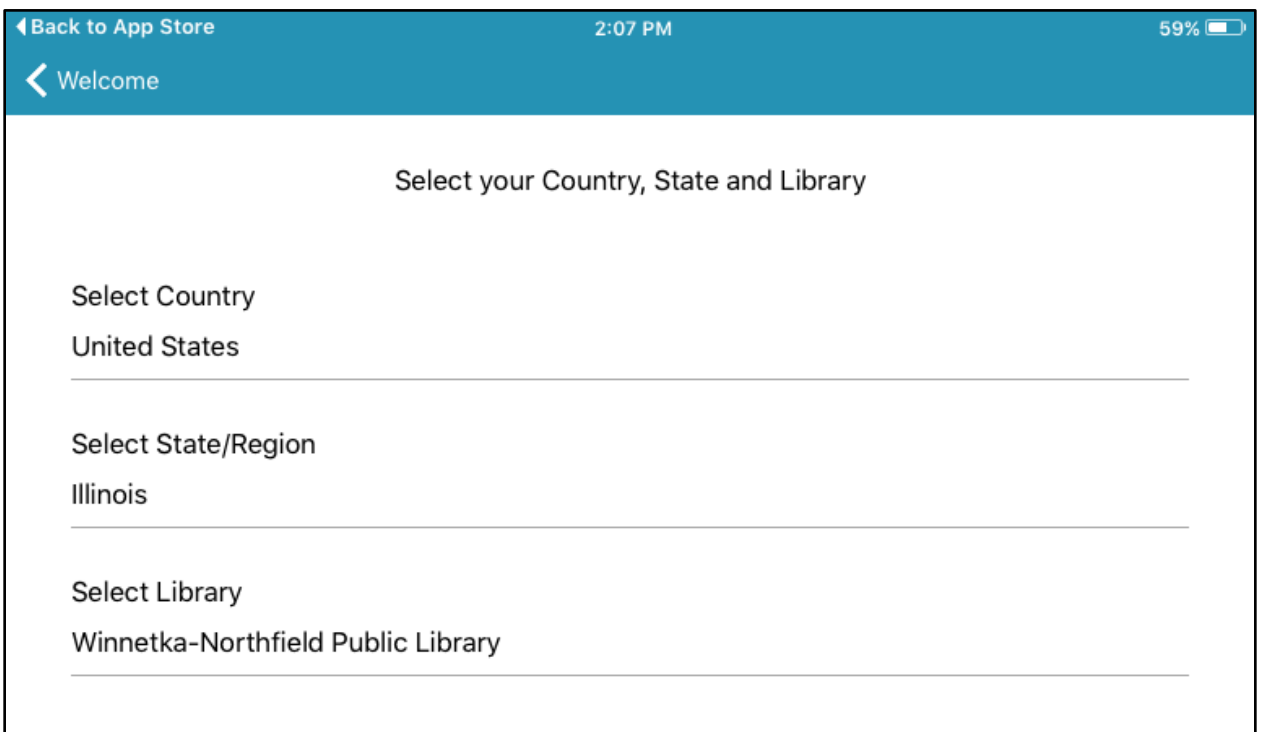

**3.** The **PIN/Password** is the same as for your main library account. The default is: **PATRON**

If you are unable to log in, please contact us at **[eref@winnetkalibrary.org](mailto:eref@winnetkalibrary.org)**

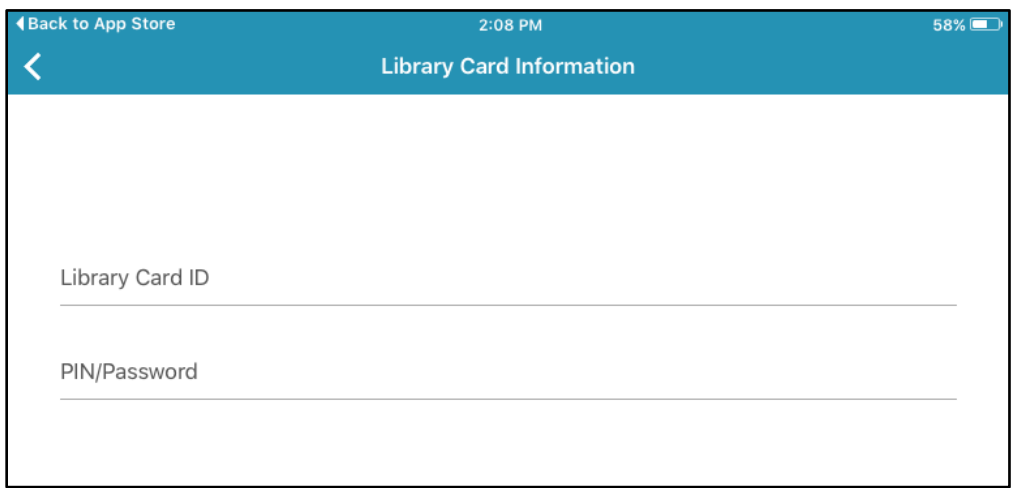

**4.** The first time you launch the app, you may have to view or skip some tutorial screens. You can skip them using the link at the bottom of the screen:

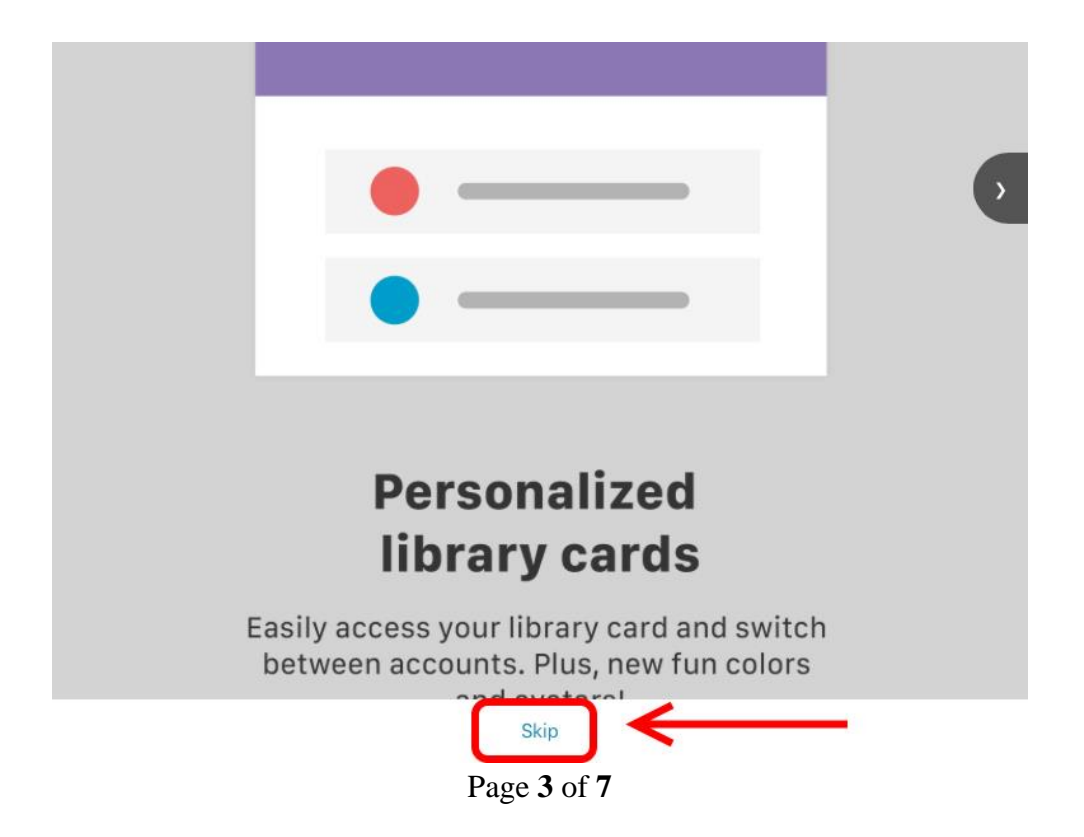

**5.** Once you're in the app, the **menu** is located across the bottom of the screen and can be used to access settings and to switch between sections.

The app is divided into four sections:

- • **Home** This is where you begin when you launch the app. It displays your library card information and the last book you were reading.
- My Books View your current books, holds list, and checkout history.
- • **Search**  Find books to check out.
- • **Account** View and change your user settings and switch between library cards.

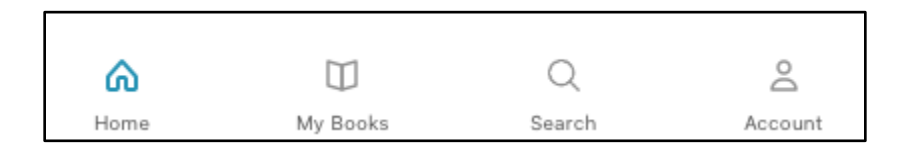

**6.** Select the **Search** button to view the available items. Select the **See All** button next to each category to view a complete list and the availability of each book.

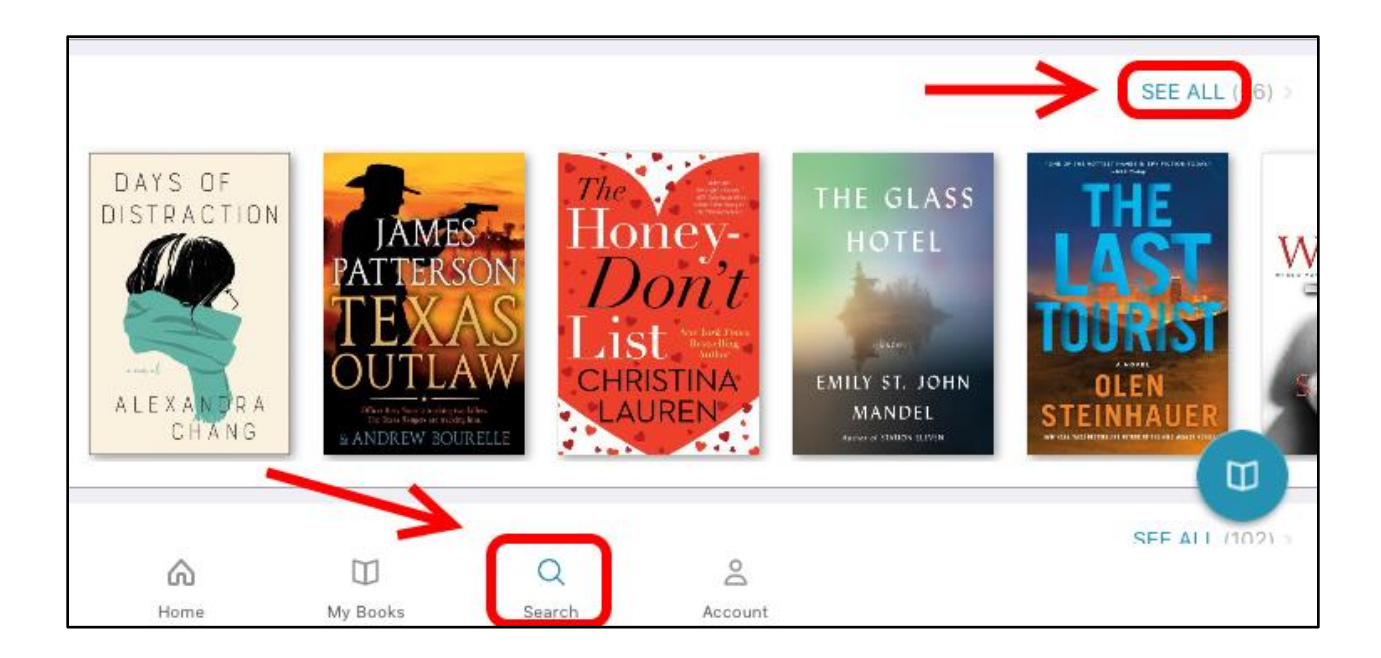

**7.** Search for a specific title or author by tapping the **Search Bar** at the top of the screen, then typing in your search.

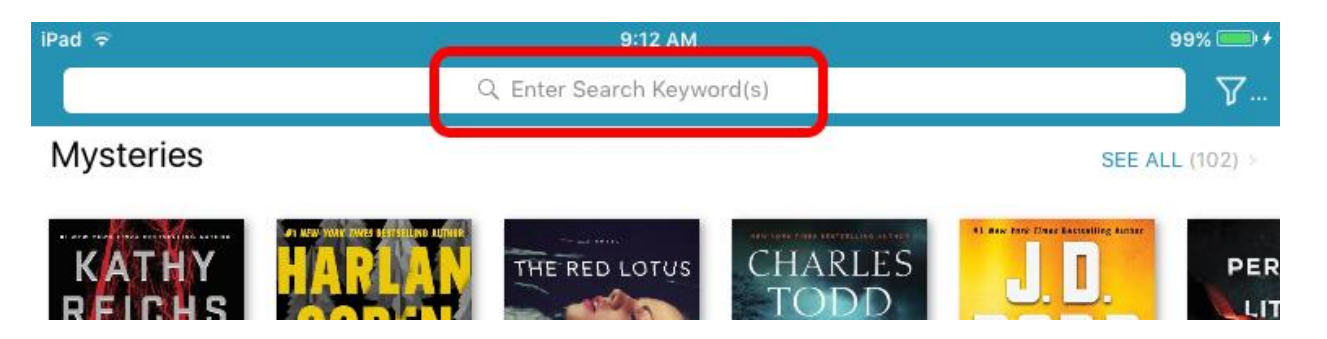

**8.** If a book is **available**, tap the green **Borrow** button to check it out.

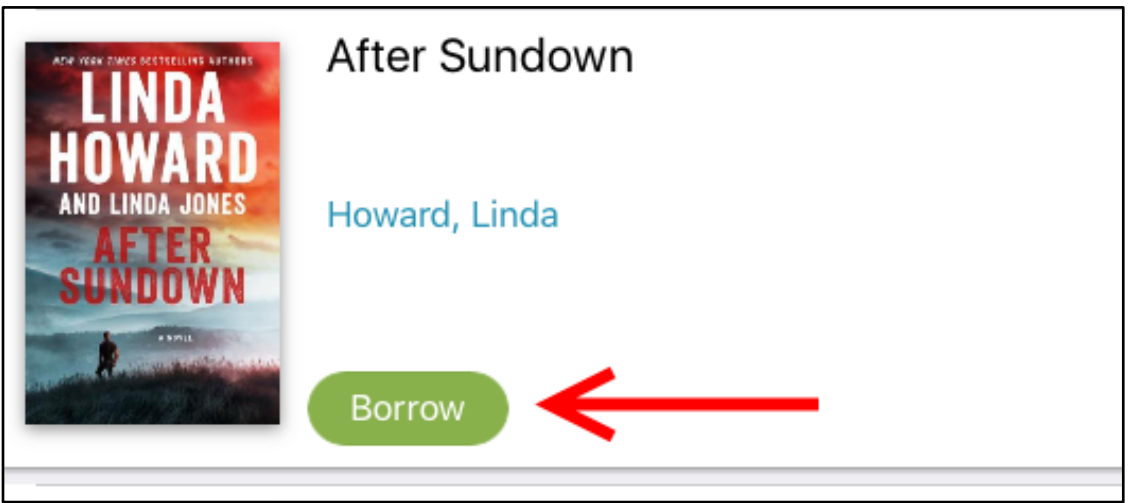

**9.** Once your book is checked out, visit the **My Books** section (see step 5) to read it. Tap the cover to begin reading!

**10.** eBooks are licensed by the copy, like physical books, so popular titles may be checked out and unavailable. If the copies are all checked out, you can place yourself on a wait list.

If your book is **unavailable**, you will see a blue **Hold** button – tap it to place yourself on the wait list:

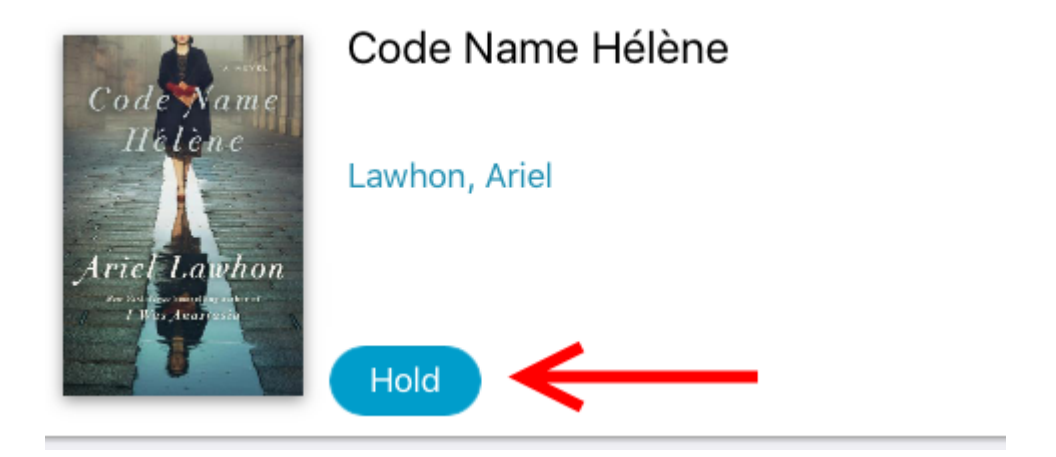

**11.** If you would like to receive an email notification when your book is available, tap the **Account** icon on the bottom right of the screen (see step 5).

Then tap the **Notifications** bar and follow the prompts to enter an email address for notifications:

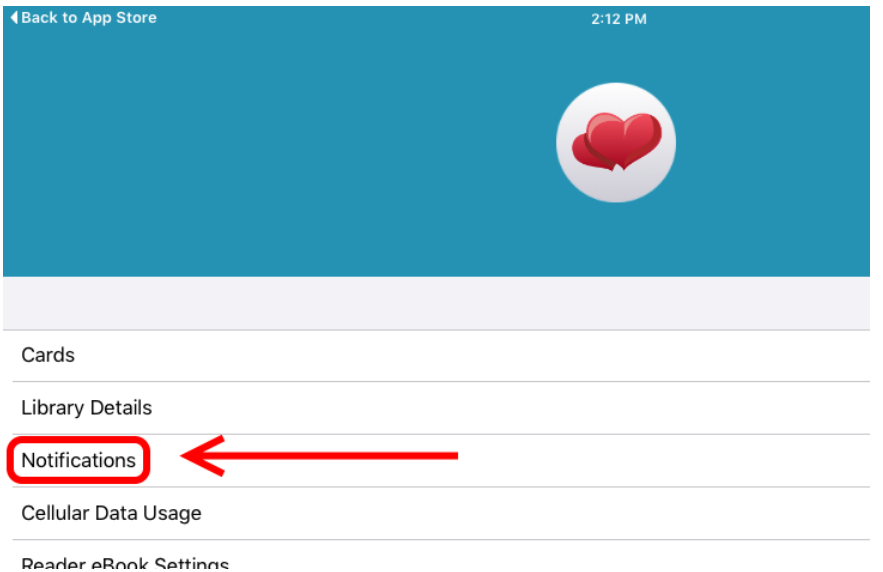

Page **6** of **7**

**12.** It is possible to view only eBooks, only eAudiobooks, or only books that are currently available. To do so, enter the Search section, then tap the **Funnel icon** in the top right corner. From there, select the format and availibilty of your choosing.

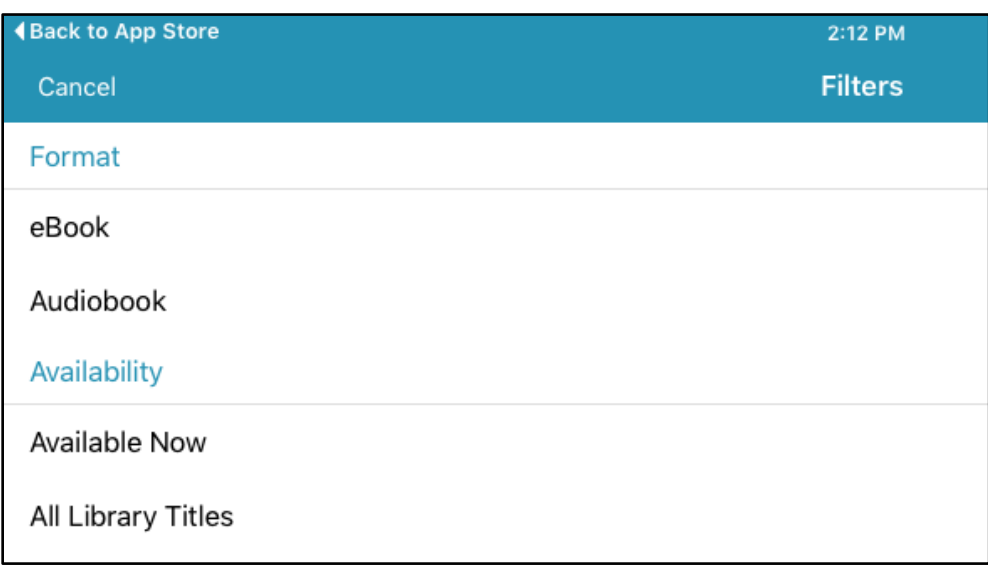

**13.** While reading a book, tap the center of the screen to bring up an options menu. This menu allows you to:

- Jump to a specific page
- Bookmark a page
- Change margins and font size
- Search for a word
- Exit the book

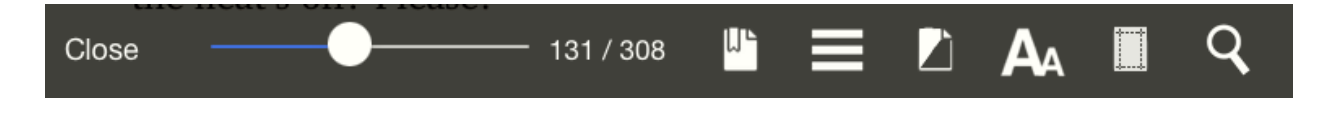

Questions? Please email us at **[eref@winnetkalibrary.org](mailto:eref@winnetkalibrary.org)** or call us at **(847)446-7220**.